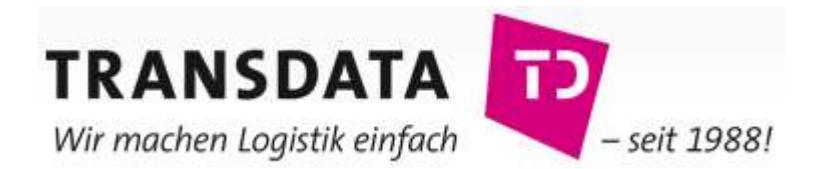

# **Dröder Spedition GmbH & Co.KG**

Komalog WEB-Modul Beschreibung

Auf den folgenden Seiten finden Sie eine detaillierte Beschreibung zur Auftragserfassung und Sendungsauskunft über das WEB-Modul

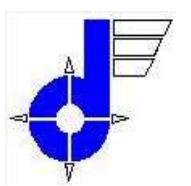

Q/UM - System

# **WEB-Modul Beschreibung**

Kooperationspartner

Online Systemlogistik<br>Depot: 56 / FD D-33100 Paderborn

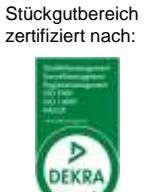

 $(QUM - Verz. 1)$ 

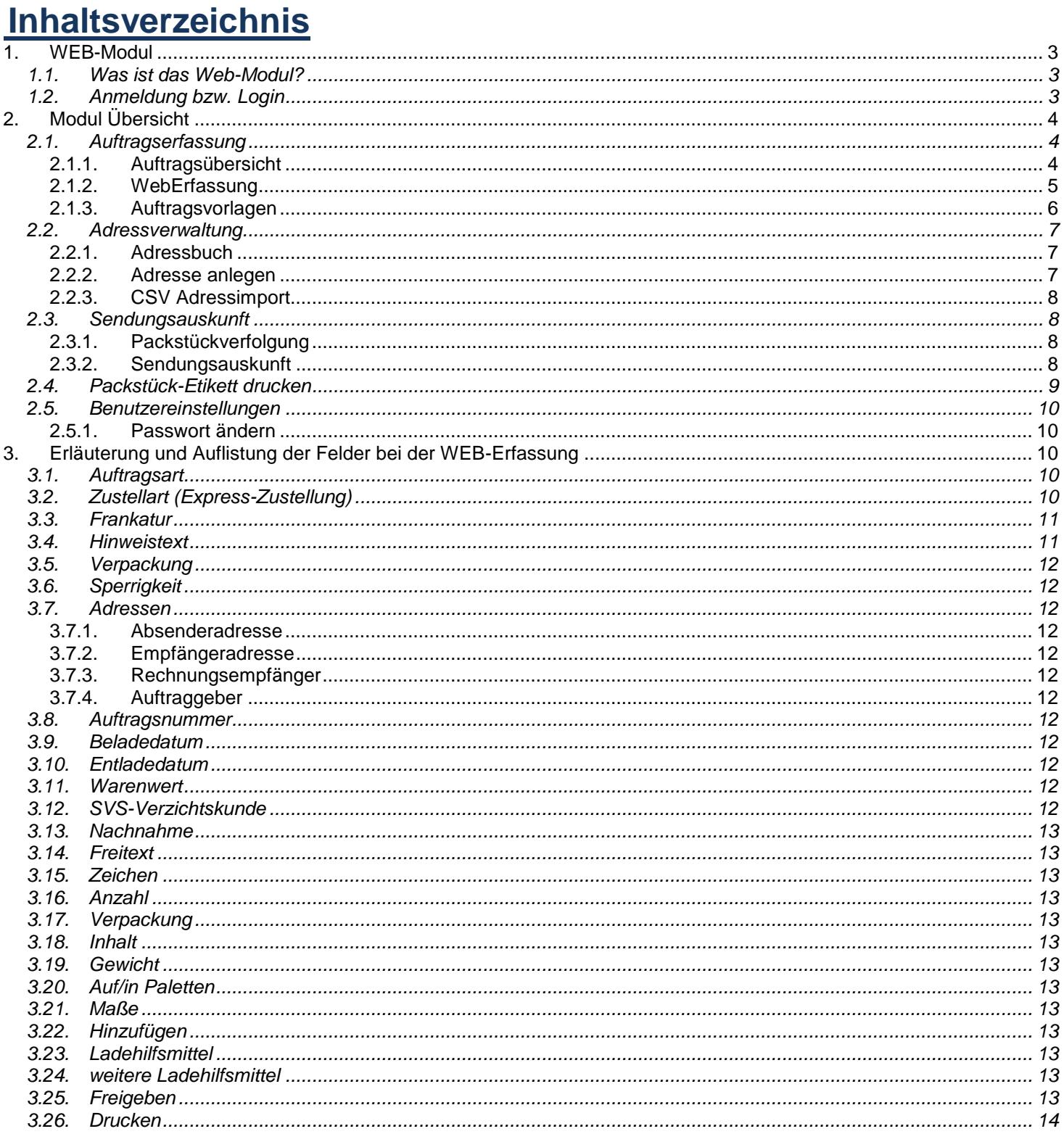

gespeichert unter: L:/Allgemein/Formulare/Allgemein/WEB-Beschreibung Revisionsstand: 02. Jan. 2017 Seite 2 von 14 Wir arbeiten ausschließlich auf Grundlage der Allgemeinen Deutschen Spediteurbedingungen 2017 (ADSp 2017). Wir verweisen ausdrücklich auf die Haftungsbegrenzungen gemäß Ziffer 23 und möchten die Eindeckung einer Transportversicherung empfehlen. Die ADSp 2017 beschränken in Ziffer 23 die gesetzliche Haftung für Güterschäden in Obhut des Spediteurs nach § 431 HGB auf 8,33 SZR/kg und bei Transporten unter Einschluss einer Seebeförderung auf 2 SZR/kg sowie darüber hinaus je Schadenfall auf 1,25 Mio. bzw. je Schadenereignis auf 2,5 Mio. oder auf jeweils 2 SZR/kg, je nachdem, welcher Betrag höher ist.

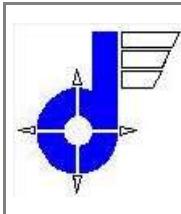

**Q/UM – System**

# **WEB-Modul Beschreibung**

(QUM – Verz. 1)

**Kooperationspartner** Stückgutbereich

Online Systemlogistik **Depot: 56 / FD** D- 33100 Paderborn

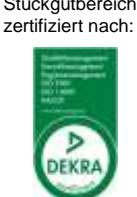

# <span id="page-2-1"></span><span id="page-2-0"></span>WEB-Modul

Modulliste zu sehen

**Benutzer** Passwort Sprache:

Default

OK | Leeren

ц.

@ 2011 TRANSDATA GmbH - lizenziert für (9904-1121) Droder Spedition

# *1.1. Was ist das Web-Modul?*

Web-Modul = Auftragserfassung und Sendungsverfolgung

Wir bieten Ihnen mit dem Produkt "Komalog Web-Modul" eine Auftragserfassung und Sendungsverfolgung im Internet. Sie haben mit diesem Modul desweiteren die Möglichkeit, Packstücketiketten zu drucken und auf Ihre Packstücke zu kleben und eine Ladeliste zu drucken, auf dem unser Fahrer die Übernahme quittieren kann.

Den weiteren Verlauf des Auftrags können Sie dann ganz bequem über die Sendungsverfolgung im Auftrag verfolgen.

# <span id="page-2-2"></span>*1.2. Anmeldung bzw. Login*

Sie gelangen auf unserer Homepage auf der rechten Seite der Startseite unter "Kunden-Service" in den Login Bereich (siehe Abb. 1 u. 2) oder Sie verwenden folgenden Link:

# <http://87.106.1.62/tdwebmodule/Welcome.do>

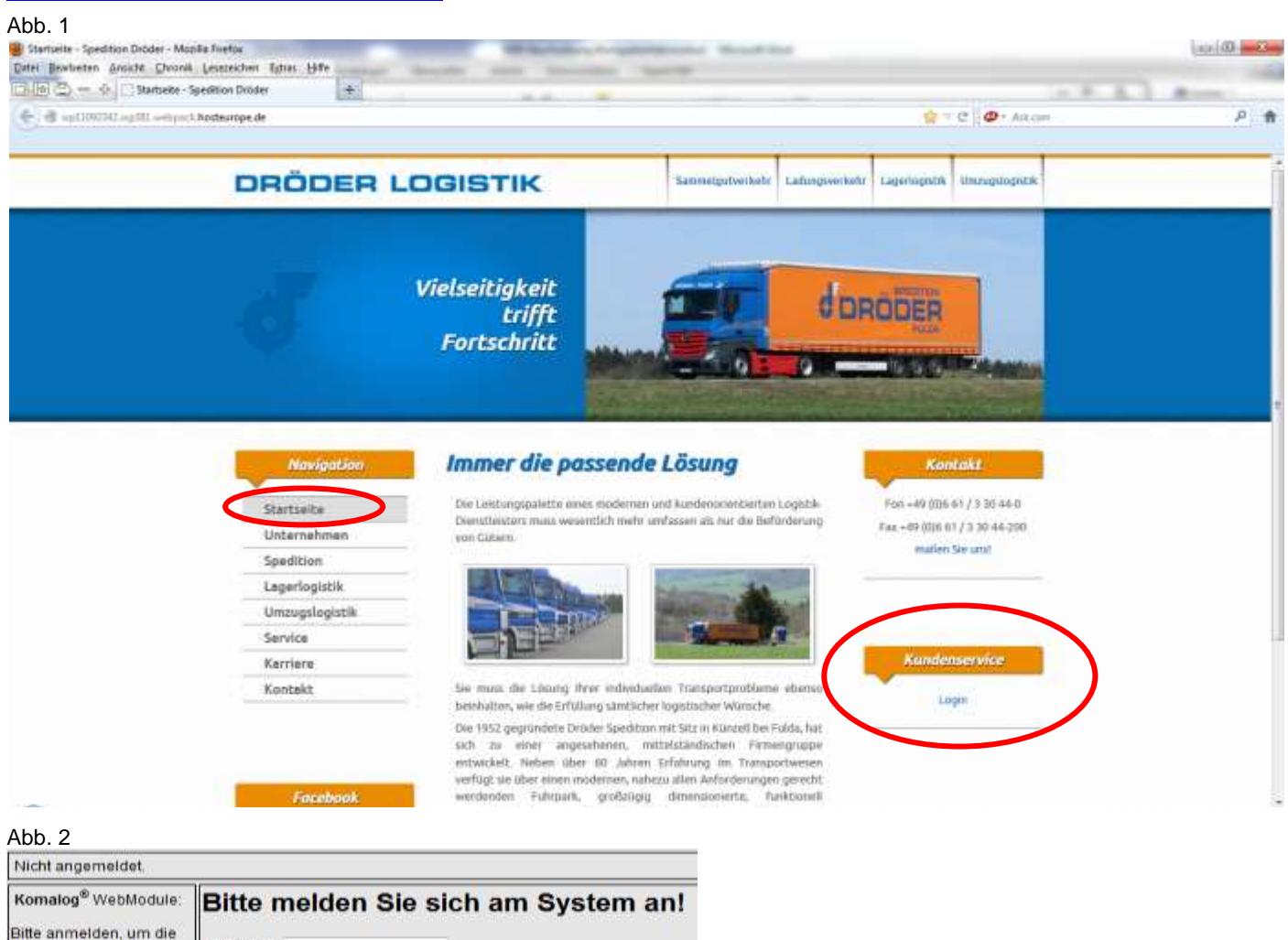

Mit Ihren persönlichen Anmeldungsdaten (Benutzer und Passwort), die Sie von uns bekommen, und Ihrer Sprachauswahl (deutsch, englisch) können Sie sich nun im Web-Modul einloggen.

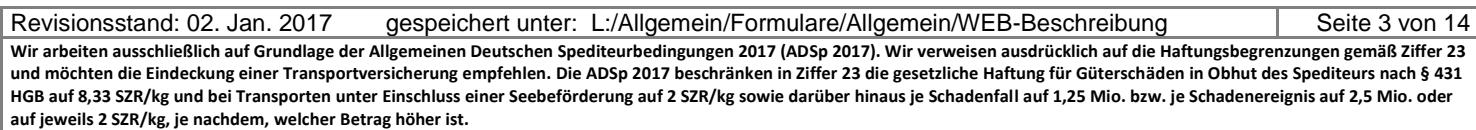

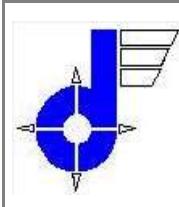

# <span id="page-3-0"></span>**2. Modul Übersicht**

Das Menü unterteilt sich in folgende Bereiche (siehe Abb. 3):

- Auftragserfassung
- Adressverwaltung
- Sendungsverfolgung
- **Benutzereinstellungen**

#### Abb. 3

Komalog<sup>®</sup> WebModule:

## Auftragserfassung

WebErfassung

Auftragsübersicht

Auftragsvorlagen

## Adressverwaltung

Adressbuch

Adresse anlegen

CSV Adressimport

## Sendungsverfolgung

Packstückverfolgung

Sendungsauskunft

## Benutzereinstellungen

Passwort ändern

## <span id="page-3-2"></span><span id="page-3-1"></span>*2.1. Auftragserfassung*

## **2.1.1. Auftragsübersicht**

In der Auftragsübersicht können Sie alle Ihre erfassten und gespeicherten Aufträge ersehen und auch weiter bearbeiten (siehe Abb. 4).

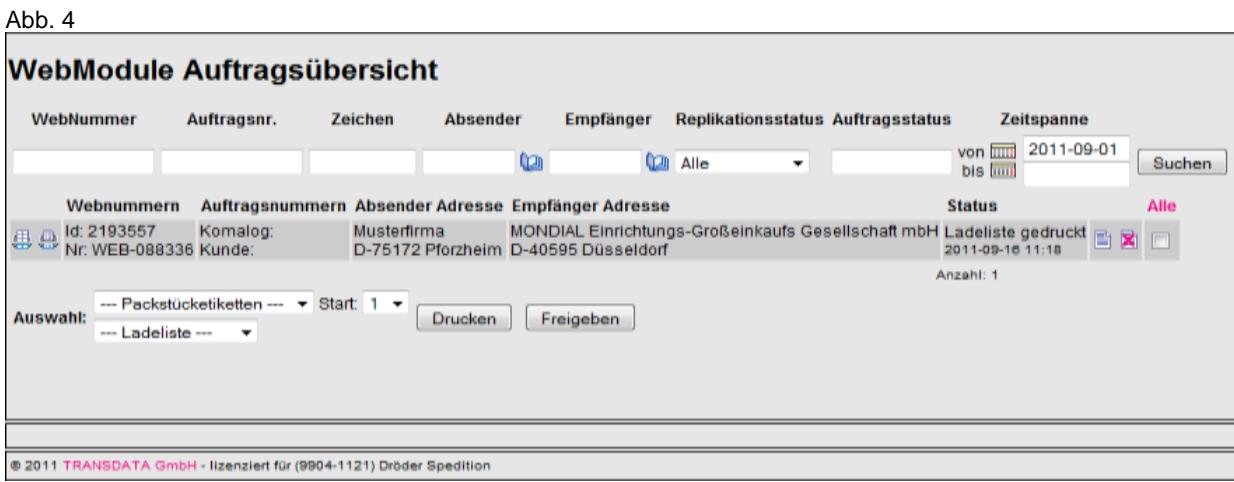

Der obere Bereich der Übersicht dient zur Filterung der Auftragsübersicht. Die zusätzlichen Buttons werden Ihnen noch in der WEB-Erfassung beschrieben.

Revisionsstand: 02. Jan. 2017 gespeichert unter: L:/Allgemein/Formulare/Allgemein/WEB-Beschreibung | Seite 4 von 14 **Wir arbeiten ausschließlich auf Grundlage der Allgemeinen Deutschen Spediteurbedingungen 2017 (ADSp 2017). Wir verweisen ausdrücklich auf die Haftungsbegrenzungen gemäß Ziffer 23 und möchten die Eindeckung einer Transportversicherung empfehlen. Die ADSp 2017 beschränken in Ziffer 23 die gesetzliche Haftung für Güterschäden in Obhut des Spediteurs nach § 431 HGB auf 8,33 SZR/kg und bei Transporten unter Einschluss einer Seebeförderung auf 2 SZR/kg sowie darüber hinaus je Schadenfall auf 1,25 Mio. bzw. je Schadenereignis auf 2,5 Mio. oder auf jeweils 2 SZR/kg, je nachdem, welcher Betrag höher ist.**

**Q/UM – System**

# **WEB-Modul Beschreibung**

(QUM – Verz. 1)

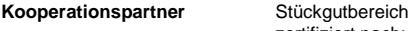

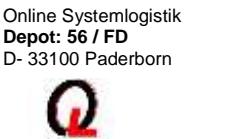

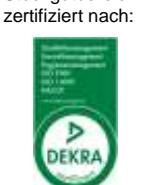

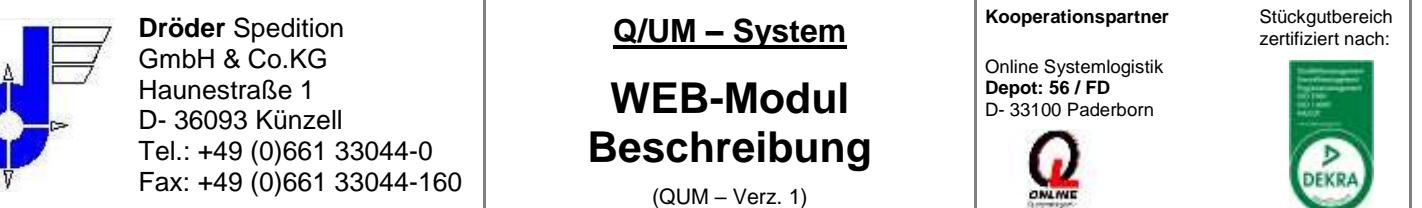

Im mittleren Bereich sind die Aufträge nach dem jeweilig eingestellten Filter aufgelistet (Bsp. siehe Abb. 4.1.). Die Buttons (Packstücketikett) und (Ladeliste) zeigen an, ob der jeweilige Druck ausgeführt wurde. In der vorletzten Spalte

dient Ihnen der Button  $\Box$  zur kompletten Anzeige des Auftrags und der Button  $\Box$  zur weiteren Bearbeitung.

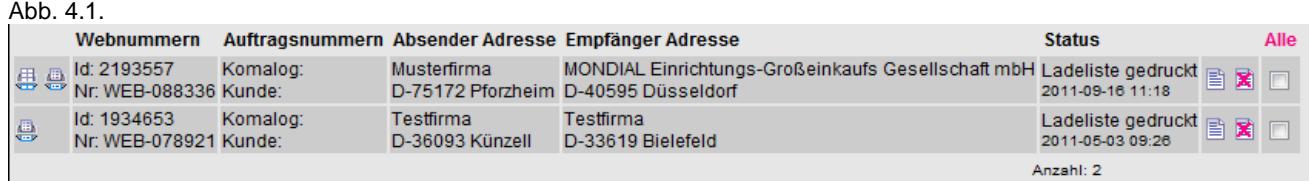

Zum Drucken der Ladeliste und Packstücketiketten finden Sie im unteren Drittel die jeweiligen Auswahlfelder und den **Drucken** Button. Sie müssen vorher allerdings den oder die jeweiligen Aufträge mit einem Haken in der letzten Spalte (siehe Abb. 4.1.) markieren.

Um einen Auftrag an Dröder zu übermitteln, müssen Sie den oder die Aufträge noch markieren und über den Button Freigeben bestätigen.

"grau" hinterlegte Aufträge = sind vorläufig erfasst, können noch bearbeitet oder gelöscht werden und müssen aber noch zur Übertragung frei gegeben werden "orange" hinterlegte Aufträge = befinden sich im Übertragungsmodus "grün" hinterlegte Aufträge  $=$  sind erfolgreich übertragen worden

# <span id="page-4-0"></span>**2.1.2. WebErfassung**

 $A$ 

Die WEB-Erfassung dient zur Auftragserfassung (Abb. 5).

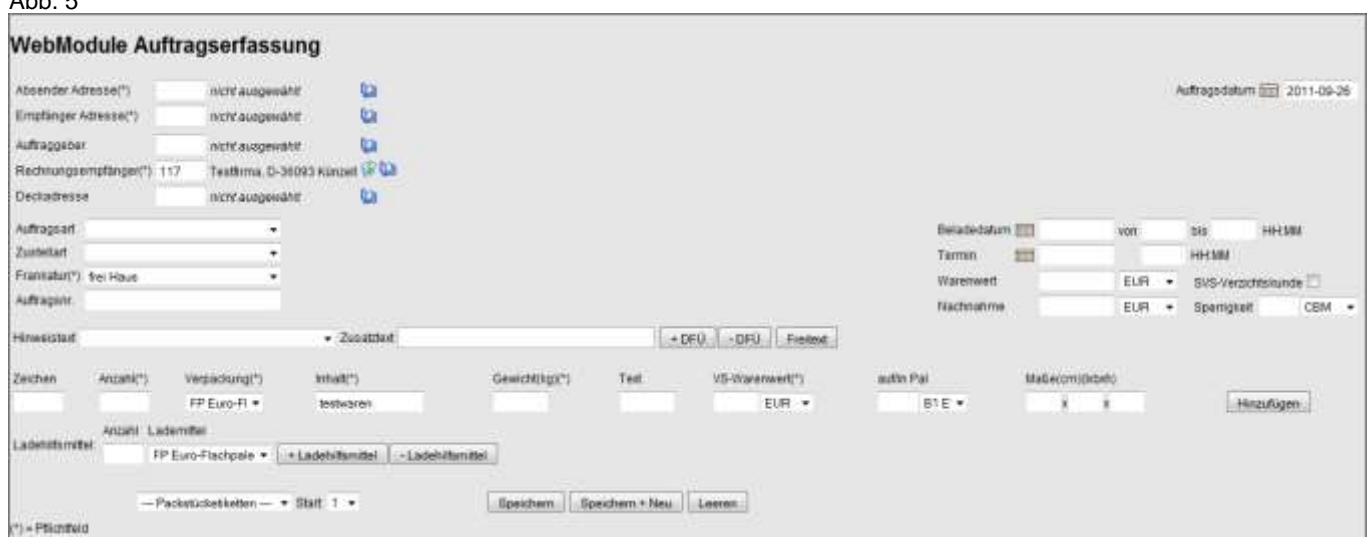

# **Adressdaten**

Als erstes sollten Sie die Adressen (Absender, Empfänger, Auftraggeber und Rechnungsempfänger) ausfüllen (siehe Abb. 5.1.).

Die Adressen müssen jedoch entweder im Bereich "Adresse anlegen" manuell angelegt werden, über CSV-Import importiert werden oder Sie schicken eine Excel-Datei z.Hd. Frau Scheller (E-Mail: [heidi.scheller@droeder-logistik.de\)](mailto:heidi.scheller@droeder-logistik.de). Sie kommen über den Button **in die Adress-Auswahlliste, können sich dann dort die entsprechende Adresse heraussuchen und mit Klick auf** die ID-Nr. bestätigen. Mit Hilfe des Buttons können Sie die Adresse wieder löschen und eine neue auswählen.

Revisionsstand: 02. Jan. 2017 gespeichert unter: L:/Allgemein/Formulare/Allgemein/WEB-Beschreibung Seite 5 von 14 **Wir arbeiten ausschließlich auf Grundlage der Allgemeinen Deutschen Spediteurbedingungen 2017 (ADSp 2017). Wir verweisen ausdrücklich auf die Haftungsbegrenzungen gemäß Ziffer 23 und möchten die Eindeckung einer Transportversicherung empfehlen. Die ADSp 2017 beschränken in Ziffer 23 die gesetzliche Haftung für Güterschäden in Obhut des Spediteurs nach § 431 HGB auf 8,33 SZR/kg und bei Transporten unter Einschluss einer Seebeförderung auf 2 SZR/kg sowie darüber hinaus je Schadenfall auf 1,25 Mio. bzw. je Schadenereignis auf 2,5 Mio. oder auf jeweils 2 SZR/kg, je nachdem, welcher Betrag höher ist.**

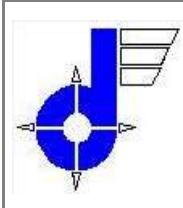

**Q/UM – System**

# **WEB-Modul Beschreibung**

(QUM – Verz. 1)

**Kooperationspartner** Stückgutbereich

Online Systemlogistik **Depot: 56 / FD** D- 33100 Paderborn

zertifiziert nach:  $\triangleright$ **DEKRA** 

Abb. 5.1.

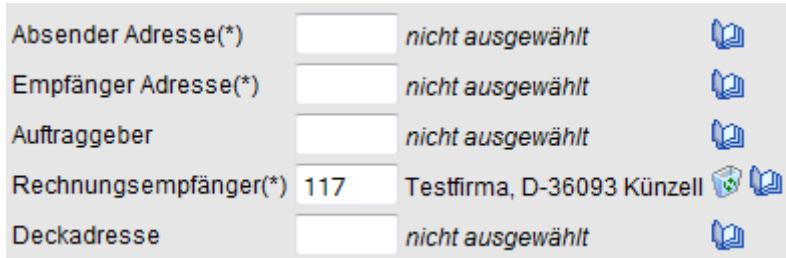

### **Packstückdaten**

Im zweiten Step sollten Sie die Angaben zu den Packstücken ausfüllen (siehe Abb. 5.2.)

Es ist zu beachten, dass Sie mind. die Anzahl, die Verpackung, den Inhalt und das Gewicht der Packstücke erfassen. Grundlegend ist zu sagen, je mehr Sie erfassen, umso reibungsloser kann Ihre Sendung anschließend bearbeitet und natürlich transportiert werden. Über den Button **kultur Frinzufügen können Sie weitere Packstückdaten zu diesem Auftrag hinzufügen.** 

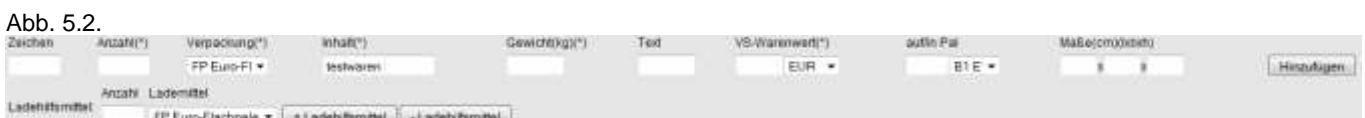

#### **Zusatzinformationen**

Wenn Sie die Adressen und die Packstücke erfasst haben, können Sie hierüber das Beladedatum des Auftrags, den Termin, die Zustellart, die Frankatur usw. erfassen (siehe Abb. 5.3.). Die Auftragsart ist nur auszuwählen, wenn Sie einen Abholauftrag (Beschaffungslogistik) oder ein Dreiecksgeschäft erfassen möchten. Das Datum für die einzelnen Felder können Sie bequem über den Button auswählen. Sofern Sie zusätzliche Texte bzw. Informationen mit versenden möchten, damit z.B. die Sendung avisiert wird oder der Verteilerfahrer einen Ansprechpartner vor Ort hat, können Sie das über einen Hinweistext tun

(Abb. 5.3.). Über den Button **können Sie auch mehrere Texte hinterlegen. Möchten Sie einfach einen freien Text** erfassen, so drücken Sie den Button **Freitext** und tragen den gewünschten Text ein. Im Feld Auftrag tragen Sie die Informationen an Dröder Spedition ein und im Feld DFÜ die Informationen für den Partner-Spediteur.

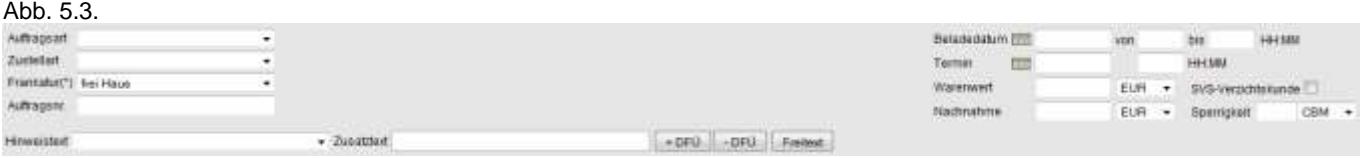

Gefahrgut-Daten können Sie anschließend über die Auftragsübersicht erfassen!

Einige Felder, wie z.B.. Absender, Rechnungsempfänger usw., lassen sich vorbelegen, somit müssen Sie nicht immer mühsam jedes einzelne Feld erfassen. Felder, die Sie nicht benötigen können wir für Sie auch ausblenden, damit die Erfassungsmaske übersichtlicher wird. Nehmen Sie einfach Kontakt mit Frau Scheller (E-Mail: [heidi.scheller@droeder-logistik.de\)](mailto:heidi.scheller@droeder-logistik.de) auf und sie passt das WEB-Modul für Sie an.

#### <span id="page-5-0"></span>**2.1.3. Auftragsvorlagen**

In dem Bereich "Auftragsvorlagen" können Sie Vorlagen speichern oder ersehen, welche Sie bereits gespeichert haben (siehe Abb. 6).

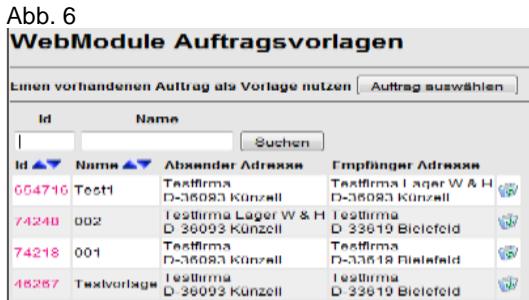

Revisionsstand: 02. Jan. 2017 gespeichert unter: L:/Allgemein/Formulare/Allgemein/WEB-Beschreibung Seite 6 von 14 **Wir arbeiten ausschließlich auf Grundlage der Allgemeinen Deutschen Spediteurbedingungen 2017 (ADSp 2017). Wir verweisen ausdrücklich auf die Haftungsbegrenzungen gemäß Ziffer 23 und möchten die Eindeckung einer Transportversicherung empfehlen. Die ADSp 2017 beschränken in Ziffer 23 die gesetzliche Haftung für Güterschäden in Obhut des Spediteurs nach § 431 HGB auf 8,33 SZR/kg und bei Transporten unter Einschluss einer Seebeförderung auf 2 SZR/kg sowie darüber hinaus je Schadenfall auf 1,25 Mio. bzw. je Schadenereignis auf 2,5 Mio. oder auf jeweils 2 SZR/kg, je nachdem, welcher Betrag höher ist.**

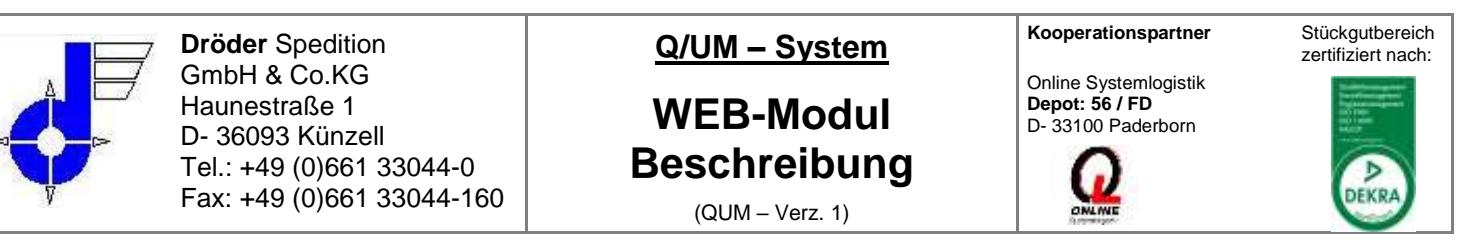

Um eine Auftragsvorlage zu erstellen, muss der Auftrag schon einmal erfasst worden sein. Diesen können Sie dann ganz einfach über den Button **Auftrag auswählen Jaus der Auftragsübersicht auswählen und mit einem Namen versehen.** Sie können sich mittels einer Auftragsvorlage mühsame Zeit bei der Erfassung sparen, wie z.B.. Auswählen von Adressen oder der Frankatur und sich auf die wesentliche Erfassung konzentrieren. Sobald der Auftrag erneut zum Versand ansteht, können Sie über den Bereich "Auftragsvorlagen" in der Liste sich die

entsprechende Vorlage über einen Mausklick auf die Id.Nr. aufrufen und dann ganz normal, wie in der WEB-Erfassung, weiter bearbeiten (siehe Abb. 6 unterer Bereich). Zum Löschen einer Vorlage drücken Sie einfach auf den Button

### <span id="page-6-1"></span><span id="page-6-0"></span>*2.2. Adressverwaltung*

### **2.2.1. Adressbuch**

Das Adressbuch dient zur Übersicht und zur Verwaltung der angelegten Adressen (siehe Abb. 7).

Zum Suchen der benötigten Adresse stehen im oberen Drittel der Ansicht einige Suchfelder zur Auswahl bereit. Direkt darunter mittig ist die aktuelle Seite vermerkt und rechts und links daneben können Sie mit dem Button "weiter" oder "zurück" blättern.

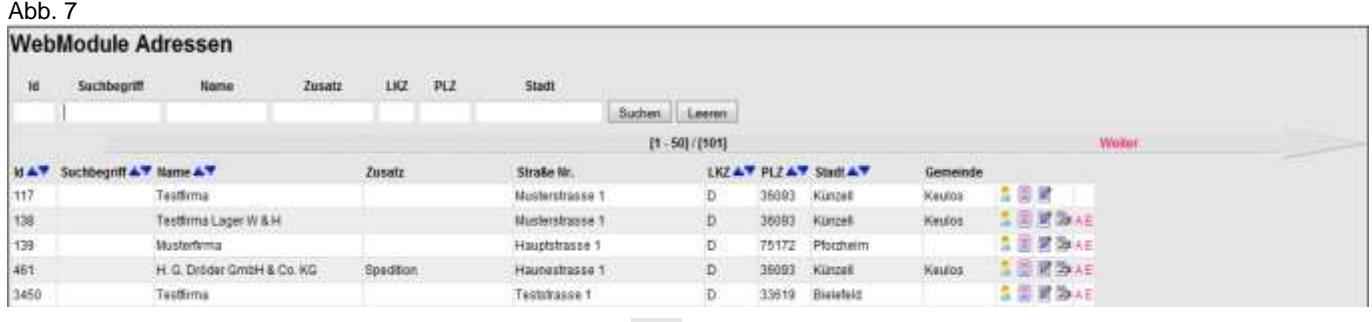

Die Auflistung (siehe Abb. 7.1.) kann mit Hilfe des Buttons **vor alle aufwärts sortiert werden.** 

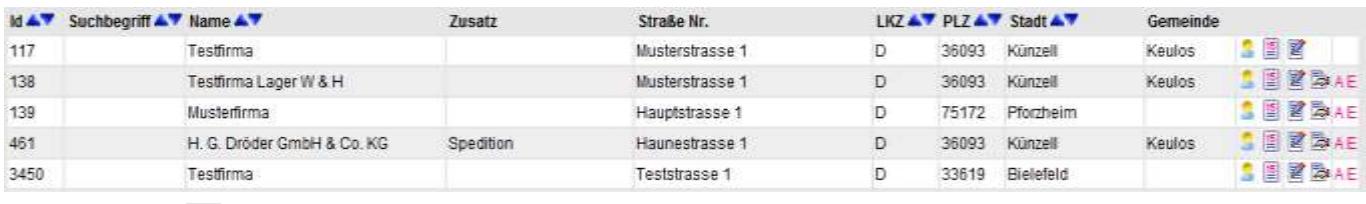

Über den Button haben Sie die Möglichkeit, der Adresse einen festen Ansprechpartner zu hinterlegen, dieser wird jedoch nicht an Dröder übermittelt. Um nicht bei jedem Auftrag bzw. Empfänger einen Hinweistext manuell zu hinterlegen, können Sie mittels des Buttons **Der Adresse einen oder mehrere feste Hinweistexte hinterlegen. Diese Texte werden dann beim** Erfassen jedesmal automatisch vom System erstellt. Die Adresse können Sie über den Button andern. Wenn Sie den Button AE (A= Absender, E= Empfänger) drücken, springt das System in die WEB-Erfassung und setzt diese Adresse automatisch in das jeweilige Feld.

## <span id="page-6-2"></span>**2.2.2. Adresse anlegen**

Sie haben über den Bereich "Adresse anlegen" die Möglichkeit, einzelne Adressen anzulegen (siehe Abb. 8).

Die Plz und der Ort werden beim Speichern mit unseren Stammdaten abgeglichen. Bei Unstimmigkeiten gibt es eine Fehlermeldung. Es gibt die Möglichkeit, das %-Zeichen als Platzhalter zu verwenden, z.B.. Plz = 12345 und Ort = %. Beim Speichern der Adresse werden Ihnen alle bekannten Orte zu dieser Plz dann angezeigt und Sie können eine Auswahl treffen. Diese Möglichkeit geht natürlich auch anders herum, also Plz = % und Ort = Künzell.

Im Feld "Suchbegriff" kann ein Schlagwort eingegeben werden, das später beim Suchen der Adresse verwendet werden kann.

In dem Feld "Empfängertext" kann ein Text eingetragen werden, der immer dann im Auftrag erscheint, sobald die Adresse als Empfängeradresse ausgewählt wird. Das können z.B. Warenannahmezeiten sein, oder andere Besonderheiten z.B.. "bitte bei Fa. XY klingeln/melden". Das Feld "Absendertext" gilt analog zum "Empfängertext".

Revisionsstand: 02. Jan. 2017 gespeichert unter: L:/Allgemein/Formulare/Allgemein/WEB-Beschreibung Seite 7 von 14 **Wir arbeiten ausschließlich auf Grundlage der Allgemeinen Deutschen Spediteurbedingungen 2017 (ADSp 2017). Wir verweisen ausdrücklich auf die Haftungsbegrenzungen gemäß Ziffer 23 und möchten die Eindeckung einer Transportversicherung empfehlen. Die ADSp 2017 beschränken in Ziffer 23 die gesetzliche Haftung für Güterschäden in Obhut des Spediteurs nach § 431 HGB auf 8,33 SZR/kg und bei Transporten unter Einschluss einer Seebeförderung auf 2 SZR/kg sowie darüber hinaus je Schadenfall auf 1,25 Mio. bzw. je Schadenereignis auf 2,5 Mio. oder auf jeweils 2 SZR/kg, je nachdem, welcher Betrag höher ist.**

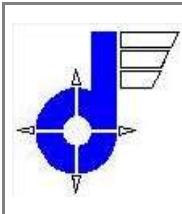

**Q/UM – System**

# **WEB-Modul Beschreibung** (QUM – Verz. 1)

**Kooperationspartner** Stückgutbereich

Online Systemlogistik **Depot: 56 / FD** D- 33100 Paderborn

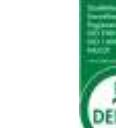

 $\overline{D}$ **DEKRA** 

zertifiziert nach:

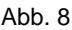

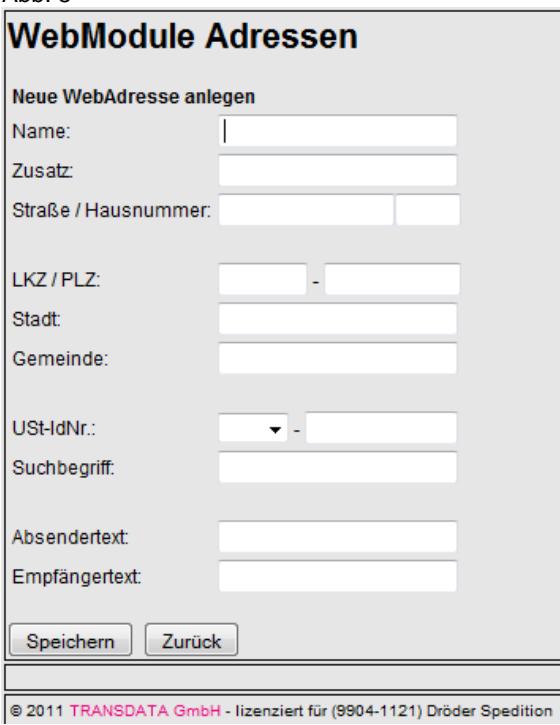

## <span id="page-7-0"></span>**2.2.3. CSV Adressimport**

…

## <span id="page-7-2"></span><span id="page-7-1"></span>*2.3.* **Sendungsauskunft**

## **2.3.1. Packstückverfolgung**

Um die "Packstückverfolgung" zu nutzen, benötigen Sie die Packstücknummer, die Sie in der "Auftragsübersicht" ersehen können. Da diese Verfahrensweise allerdings sehr umständlich ist, empfehlen wir Ihnen, die "Sendungsauskunft" zu nutzen.

# <span id="page-7-3"></span>**2.3.2. Sendungsauskunft**

Die Sendungsauskunft (siehe Abb. 9) ist analog zur Auftragsübersicht aufgebaut, zeigt Ihnen jedoch zusätzlich den aktuellen

Status / Ort der Sendung. Über den Button sie gelangen Sie zur Detailansicht des Auftrags (siehe Abb. 9.1.) und können hier im unteren Drittel der Seite den genauen Verlauf der Sendung ersehen und wer den Auftrag entgegen genommen hat und vor allem wann. Sollten Sie einen Ablieferungsbeleg wünschen, müssen Sie diesen bei uns im "Service" möglichst schriftlich anfordern.

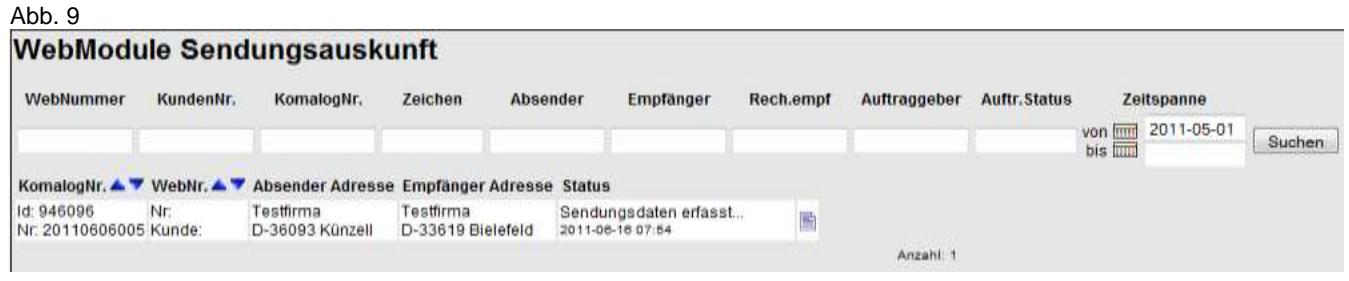

Revisionsstand: 02. Jan. 2017 gespeichert unter: L:/Allgemein/Formulare/Allgemein/WEB-Beschreibung | Seite 8 von 14 **Wir arbeiten ausschließlich auf Grundlage der Allgemeinen Deutschen Spediteurbedingungen 2017 (ADSp 2017). Wir verweisen ausdrücklich auf die Haftungsbegrenzungen gemäß Ziffer 23 und möchten die Eindeckung einer Transportversicherung empfehlen. Die ADSp 2017 beschränken in Ziffer 23 die gesetzliche Haftung für Güterschäden in Obhut des Spediteurs nach § 431 HGB auf 8,33 SZR/kg und bei Transporten unter Einschluss einer Seebeförderung auf 2 SZR/kg sowie darüber hinaus je Schadenfall auf 1,25 Mio. bzw. je Schadenereignis auf 2,5 Mio. oder auf jeweils 2 SZR/kg, je nachdem, welcher Betrag höher ist.**

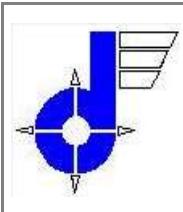

**Q/UM – System**

# **WEB-Modul Beschreibung**

(QUM – Verz. 1)

**Kooperationspartner** Stückgutbereich

Online Systemlogistik **Depot: 56 / FD** D- 33100 Paderborn

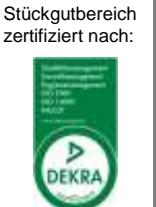

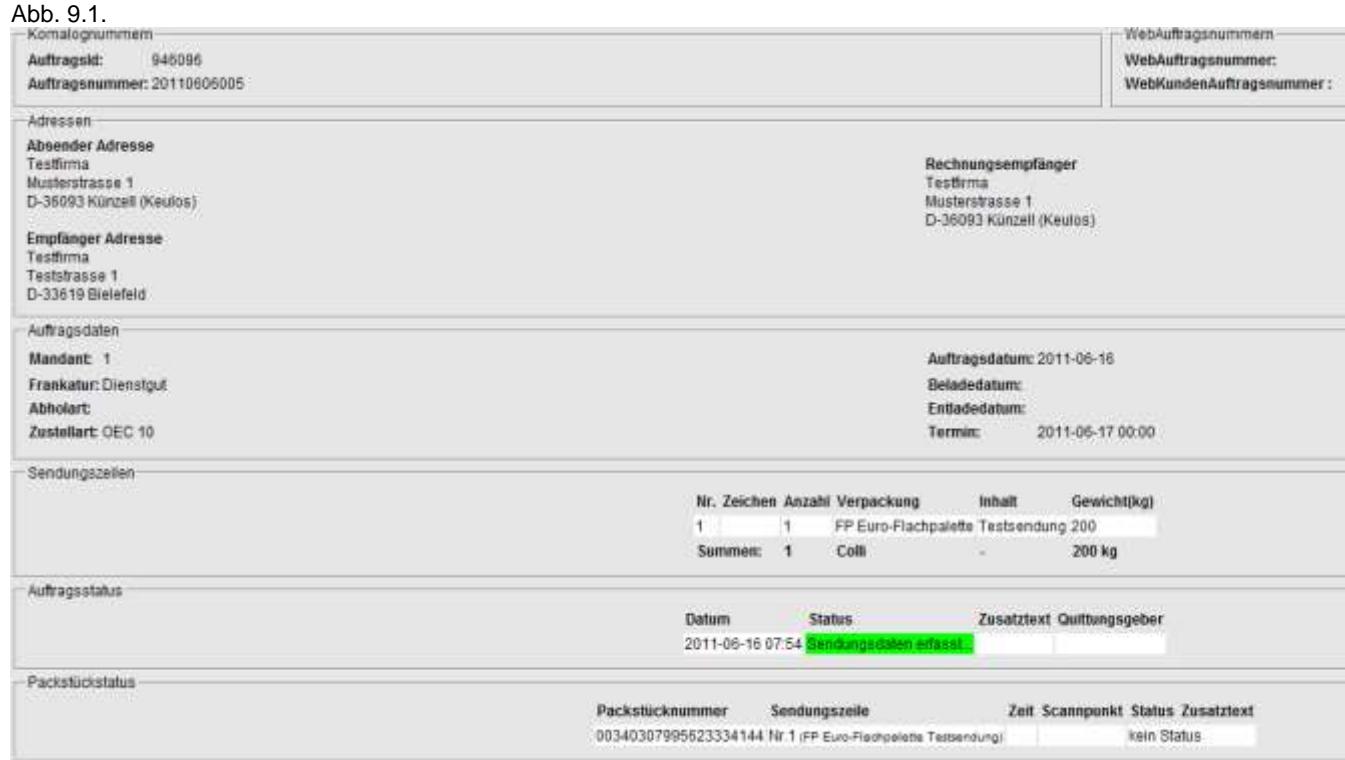

# <span id="page-8-0"></span>*2.4.* **Packstück-Etikett drucken**

Um das Packstück-Etikett mit den Routungsdaten zu drucken, gehen Sie bitte in die Auftragsübersicht und geben Sie zuerst den Datensatz frei " Ereigeben J". Sobald der Datensatz "grün" aufleuchtet und im Status "Übertragen" steht, können Sie das Packstück-Etikett mit Routungsdaten und Auftragsnummer drucken (siehe Abb. 11), hierzu wählen Sie einfach "Dröder-Etikett DIN A4" aus. Um das Etikett auf Ihrem Drucker zu drucken, benötigen Sie weiße Etiketten DIN A4 (105 X 148 mm).

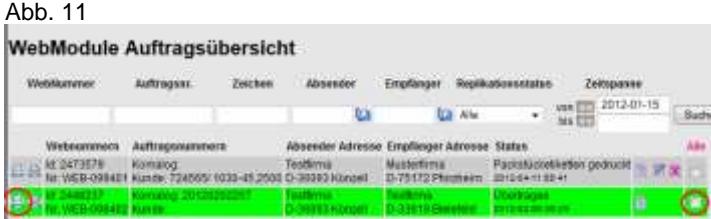

Wenn Sie das Packstück-Etikett (siehe Abb. 12) gedruckt haben, kleben Sie es bitte immer auf die Seite der Palette/Packstücks, wo man mit dem Stapler, elektr. Ameise oder Hubwagen hineinfährt. Niemals oben auf die Palette kleben!

Abb. 12

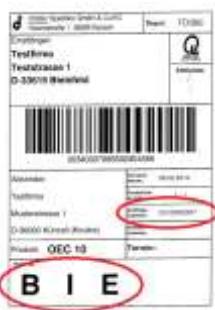

Sollten Sie bei der Web-Erfassung im Bereich Zustellart OEC- oder Premium-Sendungen auswählen, so verwenden Sie hierzu unbedingt gelbe Etiketten DIN A4 (105 X 148 mm), um die Wichtigkeit der Sendung zu verdeutlichen.

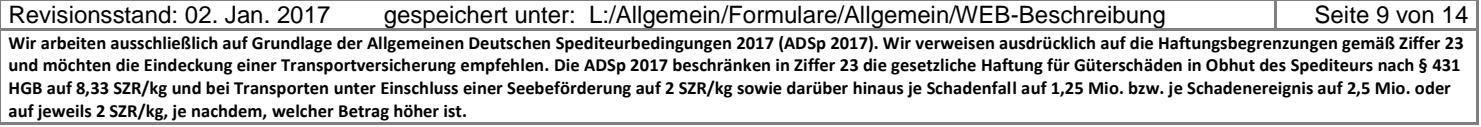

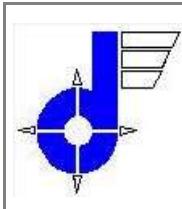

# **Q/UM – System**

# **WEB-Modul Beschreibung**

**Kooperationspartner** Stückgutbereich

Online Systemlogistik **Depot: 56 / FD** D- 33100 Paderborn

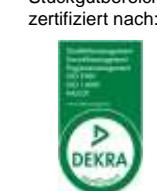

(QUM – Verz. 1)

### <span id="page-9-1"></span><span id="page-9-0"></span>*2.5.* **Benutzereinstellungen**

### **2.5.1. Passwort ändern**

Über den Bereich "Passwort ändern" können Sie Ihr altes Passwort ändern (siehe Abb. 10), hierzu geben Sie einfach das neue Passwort ein und wiederholen dieses.

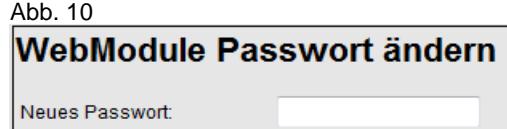

Neues Passwort bestätigen:

OK  $L = \n\begin{bmatrix}\n\end{bmatrix}$ 

Wir, die Dröder Spedition, können als Administrator jederzeit auf Ihre Daten zugreifen und evtl. erforderliche Änderungen vornehmen. Sollte z.B.. ein Mitarbeiter Ihr Unternehmen verlassen, so ist es empfehlenswert, dessen Daten zu sperren.

## <span id="page-9-3"></span><span id="page-9-2"></span>**3. Erläuterung und Auflistung der Felder bei der WEB-Erfassung**

### *3.1.* **Auftragsart**

Dieses Feld ist nur bei den beiden u.g. Themen zu füllen, ansonsten bleibt dieses Feld leer.

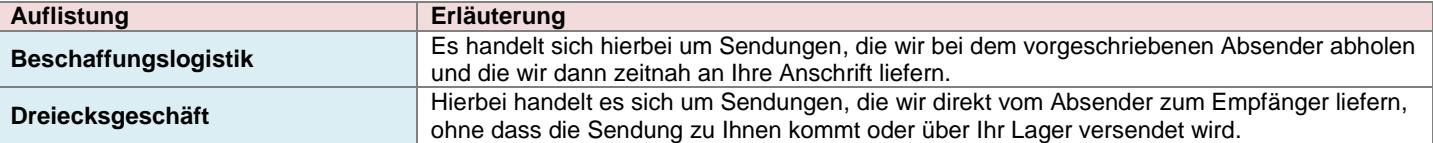

## <span id="page-9-4"></span>*3.2.* **Zustellart (Express-Zustellung)**

Dieses Feld muss gefüllt werden, wenn es sich um Expresszustellung handelt.

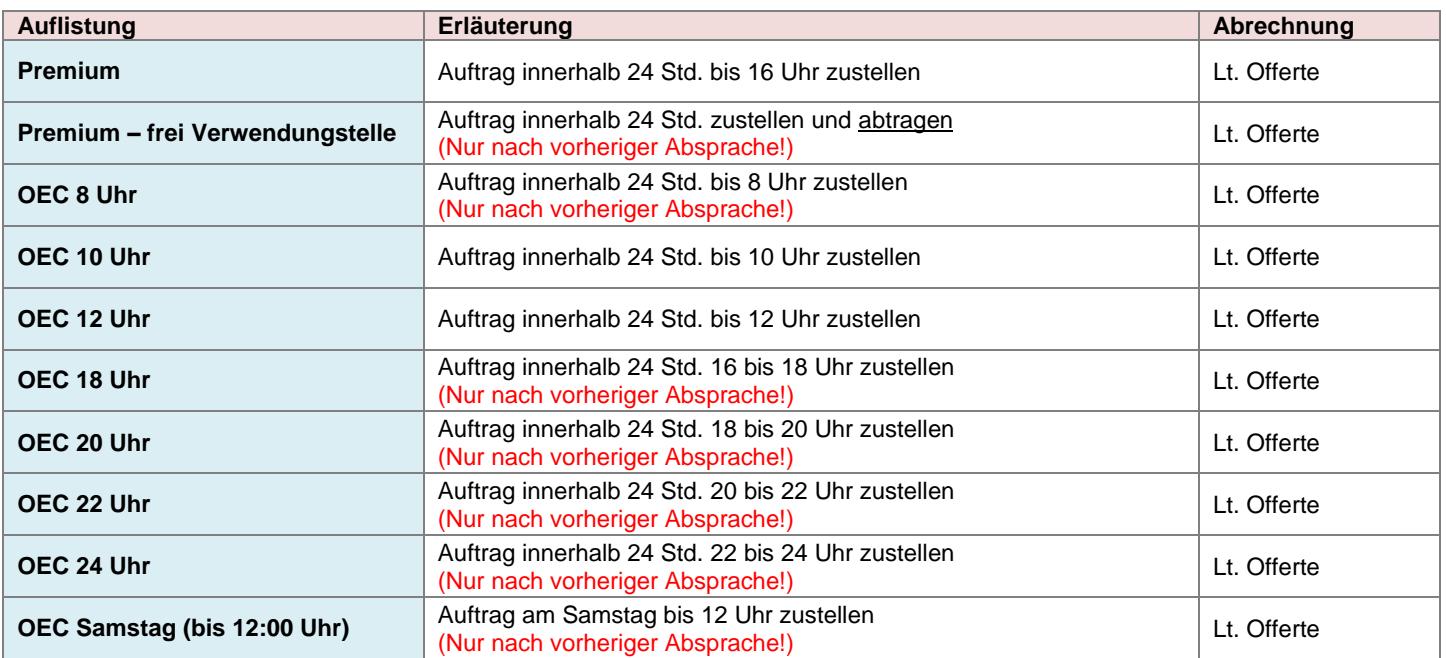

<span id="page-9-5"></span>Revisionsstand: 02. Jan. 2017 gespeichert unter: L:/Allgemein/Formulare/Allgemein/WEB-Beschreibung | Seite 10 von 14 **Wir arbeiten ausschließlich auf Grundlage der Allgemeinen Deutschen Spediteurbedingungen 2017 (ADSp 2017). Wir verweisen ausdrücklich auf die Haftungsbegrenzungen gemäß Ziffer 23 und möchten die Eindeckung einer Transportversicherung empfehlen. Die ADSp 2017 beschränken in Ziffer 23 die gesetzliche Haftung für Güterschäden in Obhut des Spediteurs nach § 431 HGB auf 8,33 SZR/kg und bei Transporten unter Einschluss einer Seebeförderung auf 2 SZR/kg sowie darüber hinaus je Schadenfall auf 1,25 Mio. bzw. je Schadenereignis auf 2,5 Mio. oder auf jeweils 2 SZR/kg, je nachdem, welcher Betrag höher ist.**

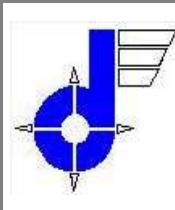

**Q/UM – System**

# **WEB-Modul Beschreibung**

(QUM – Verz. 1)

**Kooperationspartner** Stückgutbereich

Online Systemlogistik **Depot: 56 / FD** D- 33100 Paderborn

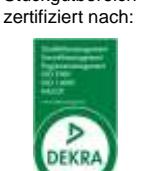

# *3.3.* **Frankatur**

Wird kein Rechnungsempfänger eingetragen, wird hierüber ermittelt, wer die Frachtrechnung erhalten soll.

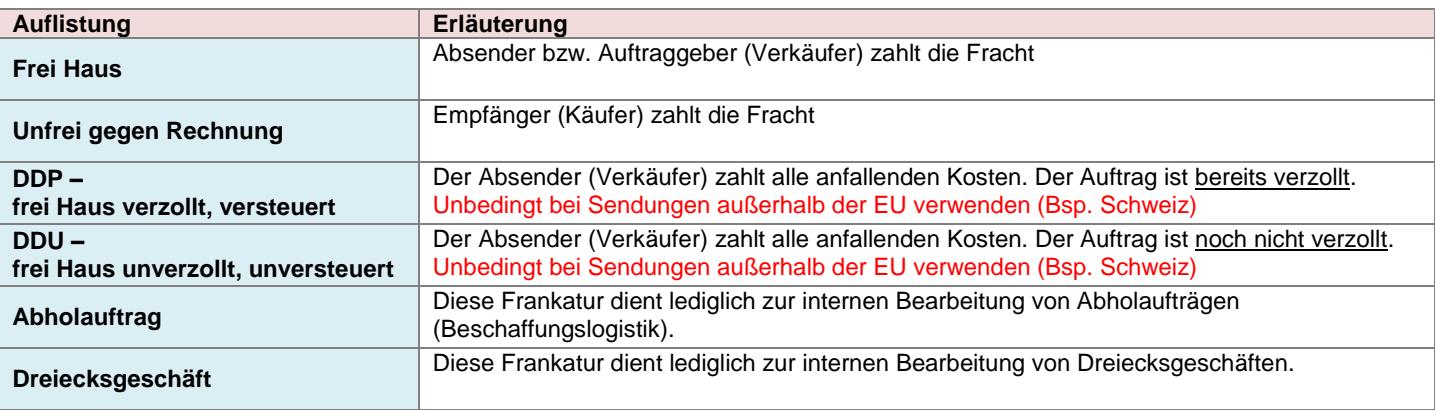

# <span id="page-10-0"></span>*3.4.* **Hinweistext**

An dieser Stelle ist es zwingend notwendig, Angaben über Besonderheiten bei der Zustellung zu machen, z.B. Termine, Avisvorschriften, Hebebühnenzustellung, Nachnahme usw.. Die Hinweistexte können nur über ein Pull-Down-Menü ausgewählt werden.

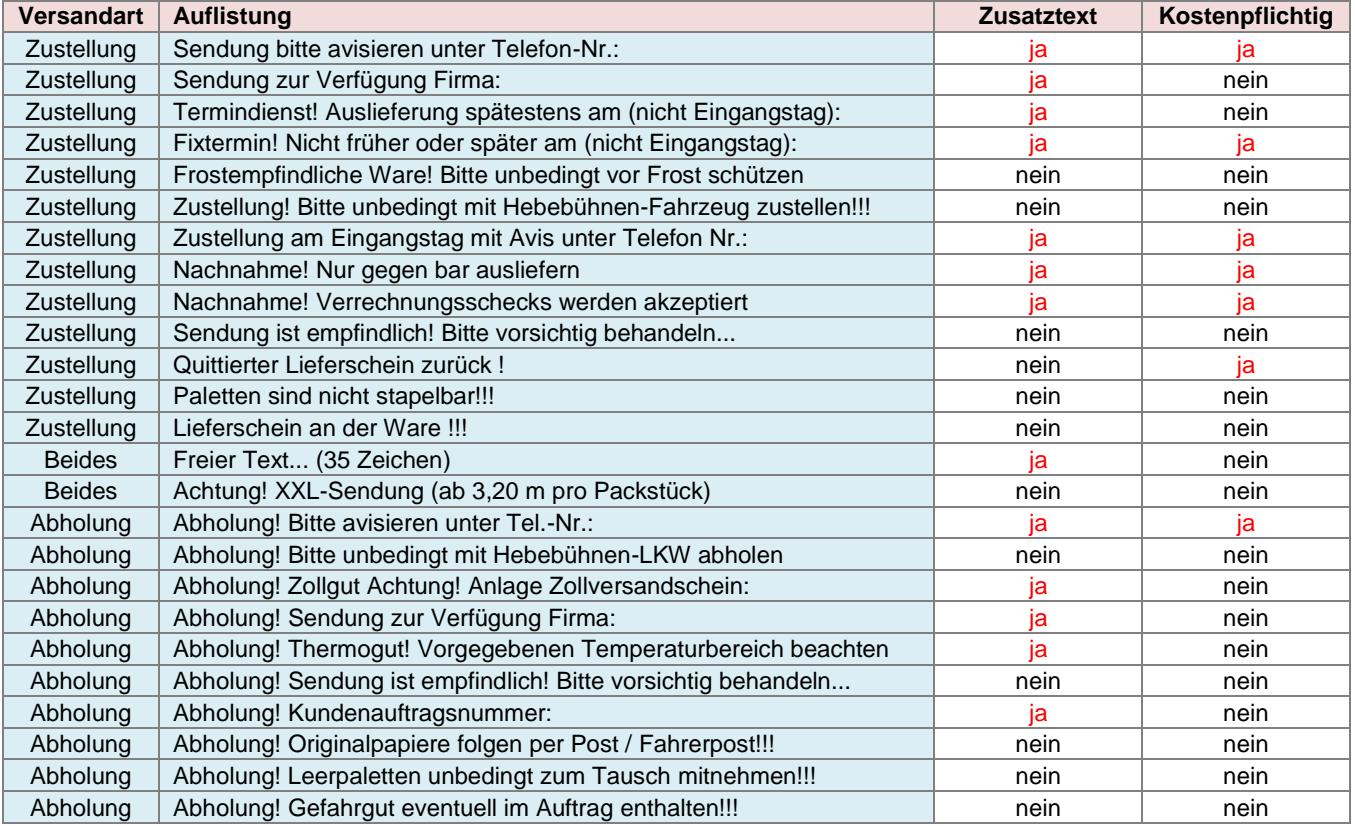

Bei einigen Hinweistexten ist zwingend ein Zusatztext erforderlich, z.B. Telefonnummern bei Avisvorschriften oder Datumsangabe bei Fixterminen usw..

Revisionsstand: 02. Jan. 2017 gespeichert unter: L:/Allgemein/Formulare/Allgemein/WEB-Beschreibung | Seite 11 von 14 **Wir arbeiten ausschließlich auf Grundlage der Allgemeinen Deutschen Spediteurbedingungen 2017 (ADSp 2017). Wir verweisen ausdrücklich auf die Haftungsbegrenzungen gemäß Ziffer 23 und möchten die Eindeckung einer Transportversicherung empfehlen. Die ADSp 2017 beschränken in Ziffer 23 die gesetzliche Haftung für Güterschäden in Obhut des Spediteurs nach § 431 HGB auf 8,33 SZR/kg und bei Transporten unter Einschluss einer Seebeförderung auf 2 SZR/kg sowie darüber hinaus je Schadenfall auf 1,25 Mio. bzw. je Schadenereignis auf 2,5 Mio. oder auf jeweils 2 SZR/kg, je nachdem, welcher Betrag höher ist.**

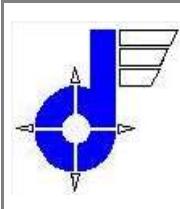

# **Q/UM – System**

# **WEB-Modul Beschreibung**

(QUM – Verz. 1)

**Kooperationspartner** Stückgutbereich

Online Systemlogistik **Depot: 56 / FD** D- 33100 Paderborn

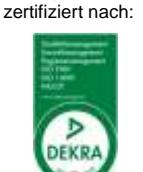

### *3.5.* **Verpackung**

<span id="page-11-0"></span>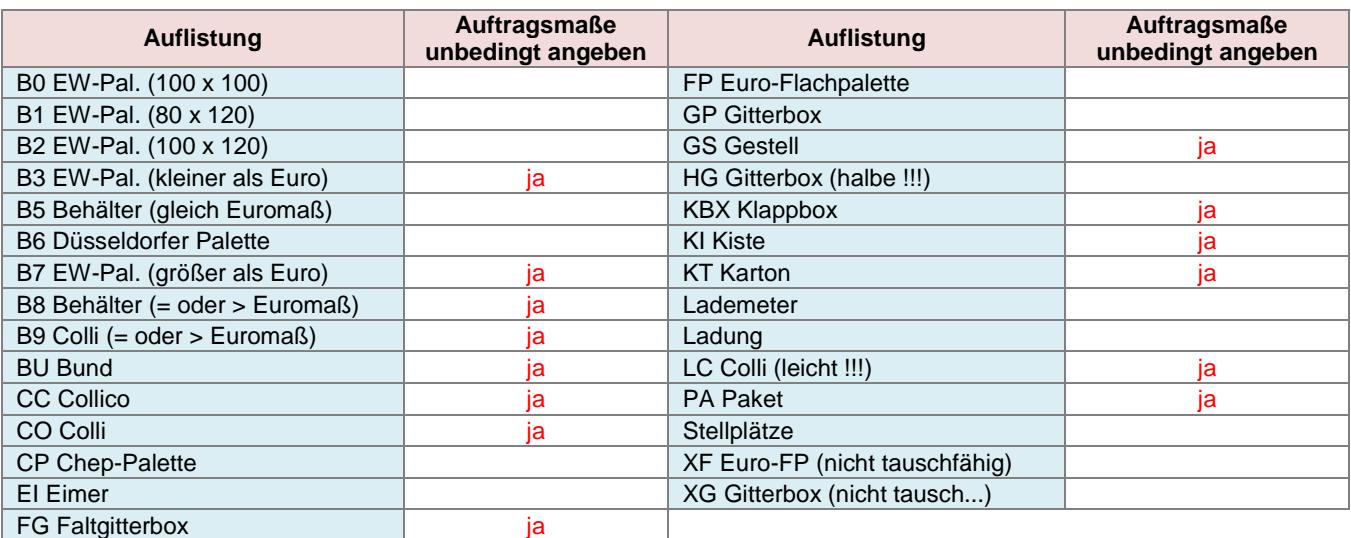

### <span id="page-11-1"></span>*3.6.* **Sperrigkeit**

Sollten Sperrigkeitsangaben erforderlich sein, kann hier unter Berücksichtigung der Volumenbezeichnung der Wert eingetragen werden.

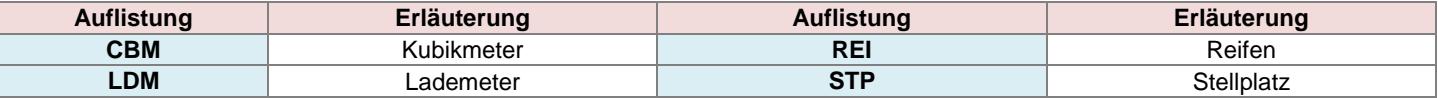

#### <span id="page-11-3"></span><span id="page-11-2"></span>*3.7. Adressen*

## **3.7.1. Absenderadresse**

Wo wird die Ware geladen?

## <span id="page-11-4"></span>**3.7.2. Empfängeradresse**

Wohin soll die Ware geliefert werden?

### <span id="page-11-5"></span>**3.7.3. Rechnungsempfänger**

Wird nur benötigt, wenn die Rechnung ein anderer als der Absender bzw. der Empfänger erhalten soll.

#### <span id="page-11-6"></span>**3.7.4. Auftraggeber**

Ist weder der Absender noch der Empfänger oder der Rechnungsempfänger Auftraggeber, kann hier eine zusätzliche Adresse als Auftraggeber eingegeben werden. Diese Adresse ist lediglich eine Zusatzinformation. Soll der Auftraggeber auch Rechnungsempfänger sein, so muss er auch als Rechnungsempfänger eingegeben werden.

## <span id="page-11-7"></span>*3.8. Auftragsnummer*

Hier können Sie Ihre eigene Nummer eintragen, die Sie auch für interne Zwecke verwenden. Darüber können Aufträge später einfach gesucht werden.

#### <span id="page-11-8"></span>*3.9. Beladedatum*

Wann soll die Sendung geladen werden?

#### <span id="page-11-9"></span>*3.10. Entladedatum*

Wann soll die Sendung geliefert werden?

### <span id="page-11-10"></span>*3.11. Warenwert*

Hier wird der Warenwert in € eingetragen, falls wir eine Transportversicherung für den Auftrag eindecken sollen. Achtung: Bitte nicht mit Kommastellen erfassen!

## <span id="page-11-11"></span>*3.12. SVS-Verzichtskunde*

Der Haken muss gesetzt werden, wenn ein Warenwert angegeben werden soll, aber keine Transportversicherung gewünscht wird.

Revisionsstand: 02. Jan. 2017 gespeichert unter: L:/Allgemein/Formulare/Allgemein/WEB-Beschreibung | Seite 12 von 14 **Wir arbeiten ausschließlich auf Grundlage der Allgemeinen Deutschen Spediteurbedingungen 2017 (ADSp 2017). Wir verweisen ausdrücklich auf die Haftungsbegrenzungen gemäß Ziffer 23 und möchten die Eindeckung einer Transportversicherung empfehlen. Die ADSp 2017 beschränken in Ziffer 23 die gesetzliche Haftung für Güterschäden in Obhut des Spediteurs nach § 431 HGB auf 8,33 SZR/kg und bei Transporten unter Einschluss einer Seebeförderung auf 2 SZR/kg sowie darüber hinaus je Schadenfall auf 1,25 Mio. bzw. je Schadenereignis auf 2,5 Mio. oder auf jeweils 2 SZR/kg, je nachdem, welcher Betrag höher ist.**

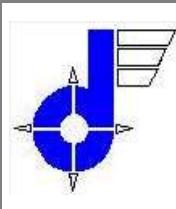

**Q/UM – System**

# **WEB-Modul Beschreibung** (QUM – Verz. 1)

**Kooperationspartner** Stückgutbereich

Online Systemlogistik **Depot: 56 / FD** D- 33100 Paderborn

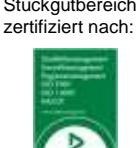

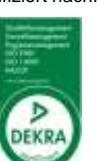

# <span id="page-12-0"></span>*3.13. Nachnahme*

Hier wird der Betrag in € eingetragen, wenn eine Nachnahme kassiert werden soll.

Achtung: Hinweistext erforderlich!

# <span id="page-12-1"></span>*3.14. Freitext*

Durch Klicken auf den "Freitext"-Button erhält man zwei zusätzliche Zeilen, in denen ein Freitext erfasst werden kann.

Auftrag: Angaben, die hier gemacht werden, werden nicht mit an den Empfangsspediteur übertragen.

DFÜ: Diese Angaben werden mit an den Empfangsspediteur übertragen.

# <span id="page-12-2"></span>*3.15. Zeichen*

Sollten Sie Nummern vergeben wollen, die sich auf Sendungszeilen beziehen, können diese hier eingetragen werden.

# <span id="page-12-3"></span>*3.16. Anzahl*

Hier wird die Anzahl der Packstücke eingetragen.

# <span id="page-12-4"></span>*3.17. Verpackung*

Die Art der Verpackung wird hier ausgewählt. Sollte eine Sendung aus verschiedenen Verpackungsarten bestehen, müssen mehrere Sendungszeilen angelegt werden. (siehe Punkt "Hinzufügen")

# <span id="page-12-5"></span>*3.18. Inhalt*

Die Inhaltsangaben können auch nur über ein Pull-Down-Menü ausgewählt werden. Die Auswahlmöglichkeit kann nach Absprache mit dem Administrator erweitert werden.

# <span id="page-12-6"></span>*3.19. Gewicht*

Bruttogewicht der Sendung. Bei mehreren Sendungszeilen das Gewicht bittte entsprechend aufteilen. Achtung: Bitte nicht mit Kommastellen erfassen!

# <span id="page-12-7"></span>*3.20. Auf/in Paletten*

Hier können Sie weitere Stückzahlangaben zur Sendung machen.

Beispiel: Die Sendung besteht aus 2 Paletten, und auf den Paletten befinden sich 30 Kartons. Dann wäre die Eingabe wie folgt:

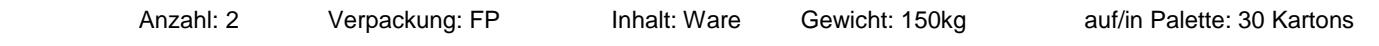

# <span id="page-12-8"></span>*3.21. Maße*

Maßangabe der Packstücke in cm. Achtung: Komplette Maße unbedingt bei Auslandssendungen angeben !!!

# <span id="page-12-9"></span>*3.22. Hinzufügen*

Durch Klicken auf den Button können mehrere Sendungszeilen angelegt werden. Dies ist wichtig bei verschiedenen Verpackungsarten pro Sendung.

# <span id="page-12-10"></span>*3.23. Ladehilfsmittel*

Ladehilfsmittel sind tauschfähige Lademittel (Europaletten, Gitterboxen), die der Sendung beigefügt werden, z.B. aus Ladungssicherungsgründen. Somit werden die Lademittel erfasst und können vor Ort getauscht werden.

- Beispiel 1: 1 Karton 20 Kg Maße 80x80x75 cm liegt auf einer Europalette, ist aber nicht fest damit verbunden (eingestrecht oder gebändert) = 1 Europalette Ladehilfsmittel.
- Beispiel 2: Auf einer Palette mit Drucksachen wird als Deckel eine umgedrehte Europalette befestigt = 1 Europalette Ladehilfsmittel.

# <span id="page-12-11"></span>*3.24. weitere Ladehilfsmittel*

Analog zu ``Hinzufügen´´ können hier mehrere Zeilen erfasst werden.

# <span id="page-12-12"></span>*3.25. Freigeben*

Durch die Freigabe der Aufträge werden diese an das System bei Dröder übertragen. Die Aufträge sind nun orange unterlegt. Sobald die Daten übertragen wurden, ändert sich dies in grün! Die Ansicht kann durch erneutes Klicken auf die Auftragsübersicht aktualisiert werden.

Achtung: Ändern und Löschen der Aufträge ist nun nicht mehr möglich.

Revisionsstand: 02. Jan. 2017 gespeichert unter: L:/Allgemein/Formulare/Allgemein/WEB-Beschreibung Seite 13 von 14 **Wir arbeiten ausschließlich auf Grundlage der Allgemeinen Deutschen Spediteurbedingungen 2017 (ADSp 2017). Wir verweisen ausdrücklich auf die Haftungsbegrenzungen gemäß Ziffer 23 und möchten die Eindeckung einer Transportversicherung empfehlen. Die ADSp 2017 beschränken in Ziffer 23 die gesetzliche Haftung für Güterschäden in Obhut des Spediteurs nach § 431 HGB auf 8,33 SZR/kg und bei Transporten unter Einschluss einer Seebeförderung auf 2 SZR/kg sowie darüber hinaus je Schadenfall auf 1,25 Mio. bzw. je Schadenereignis auf 2,5 Mio. oder auf jeweils 2 SZR/kg, je nachdem, welcher Betrag höher ist.**

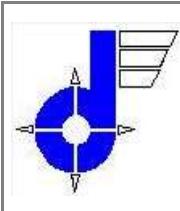

**Q/UM – System**

# **WEB-Modul Beschreibung** (QUM – Verz. 1)

**Kooperationspartner** Stückgutbereich

Online Systemlogistik **Depot: 56 / FD** D- 33100 Paderborn

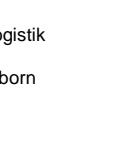

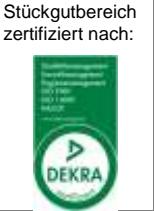

# <span id="page-13-0"></span>*3.26. Drucken*

Sind die Aufträge übermittelt, also grün hinterlegt, können die Barcodeaufkleber und Ladelisten gedruckt werden. Achtung: Für den Druck wird mindestens der Adobe Reader 8.0 benötigt und ein evtl. aktivierter Pop-up Blocker muss deaktiviert werden!

Barcodeaufkleber: Im Feld Packstücketiketten bitte die Auswahl "Etiketten DIN A4" treffen. Wird ein neues Etikettenblatt benutzt, so ist für das Feld "Start" die "1" auszuwählen. Fehlen bereits Etiketten auf dem Blanko, so kann die jeweilige Startposition (1-4) entsprechend ausgewählt werden. Nun kann der Druck gestartet werden!

Ladelisten: Es besteht die Möglichkeit, zwischen "Ladeliste" und "Ladeliste Detail" auszuwählen. Die Startposition ist hier unerheblich, da auf DIN A4 Papier gedruckt wird. Wenn die Auswahl getroffen wurde, den Druck starten!

Revisionsstand: 02. Jan. 2017 gespeichert unter: L:/Allgemein/Formulare/Allgemein/WEB-Beschreibung | Seite 14 von 14 **Wir arbeiten ausschließlich auf Grundlage der Allgemeinen Deutschen Spediteurbedingungen 2017 (ADSp 2017). Wir verweisen ausdrücklich auf die Haftungsbegrenzungen gemäß Ziffer 23 und möchten die Eindeckung einer Transportversicherung empfehlen. Die ADSp 2017 beschränken in Ziffer 23 die gesetzliche Haftung für Güterschäden in Obhut des Spediteurs nach § 431 HGB auf 8,33 SZR/kg und bei Transporten unter Einschluss einer Seebeförderung auf 2 SZR/kg sowie darüber hinaus je Schadenfall auf 1,25 Mio. bzw. je Schadenereignis auf 2,5 Mio. oder auf jeweils 2 SZR/kg, je nachdem, welcher Betrag höher ist.**